# **How to Create Folders in Course Messages**

You can create folders to organize your course messages.

#### **Directions:**

- **1.** Go into your course.
- **2.** Click the **Course Messages** link.

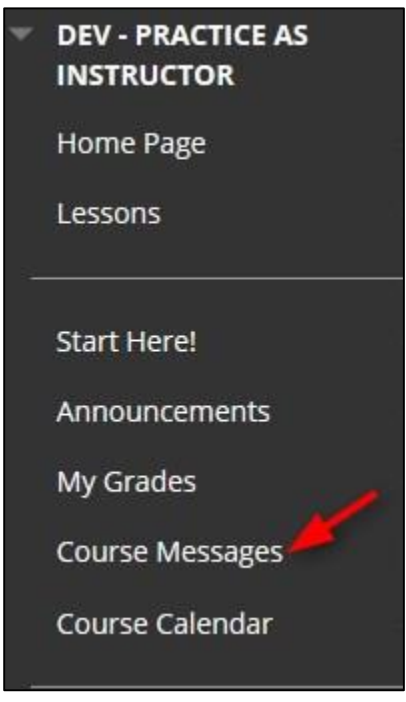

### **3.** Click **Create Folder**

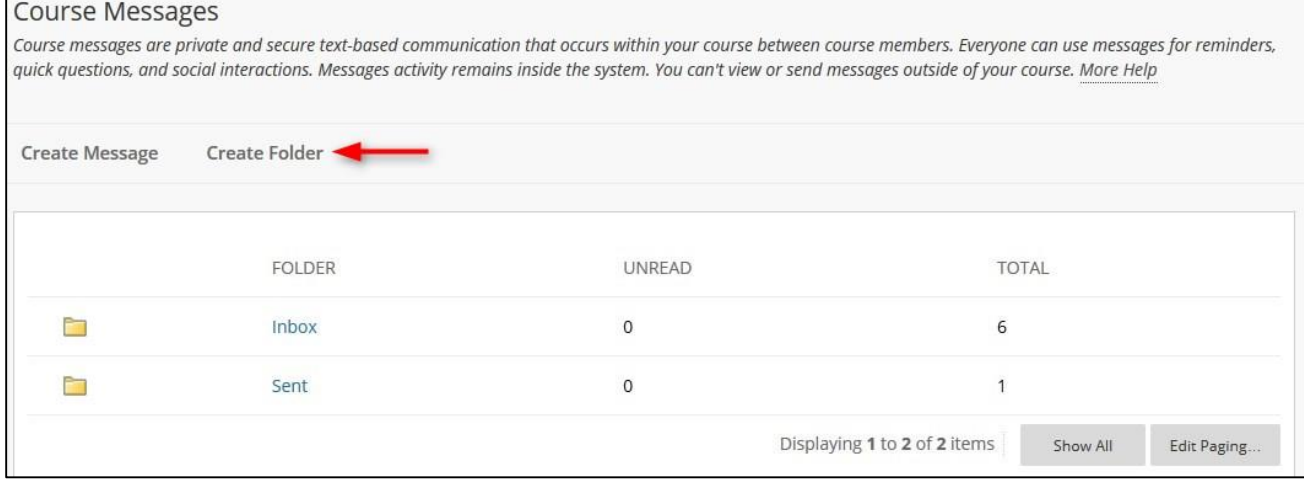

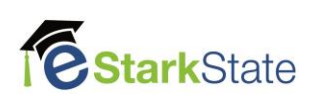

### **4.** Type the **Name** of the folder and click **Submit**

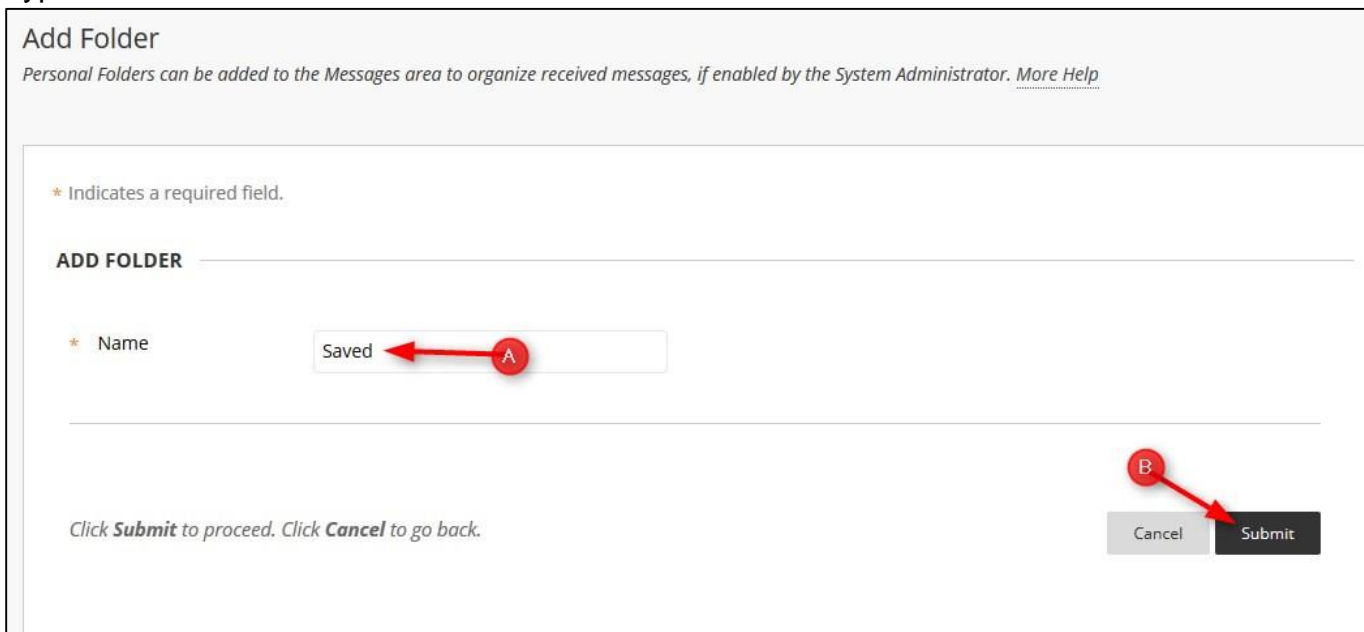

**5. Move messages**: Now we can move messages from the inbox to the saved folder. Click the **Inbox** to open it.

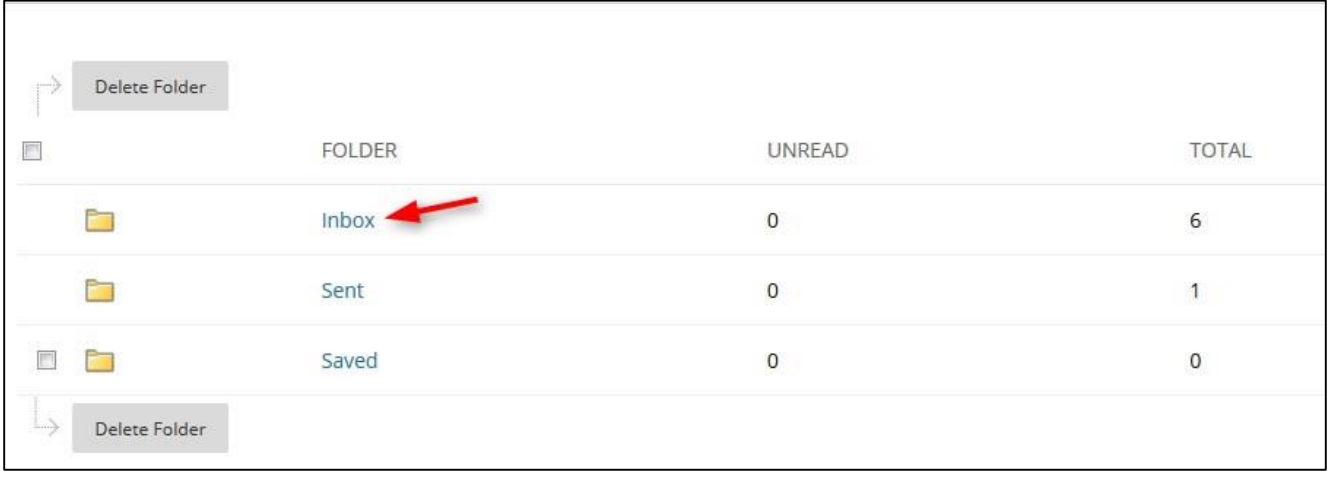

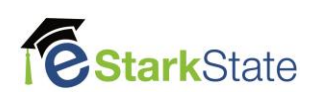

**6.** Select **all messages** *or select individual messages* and then click **Move**.

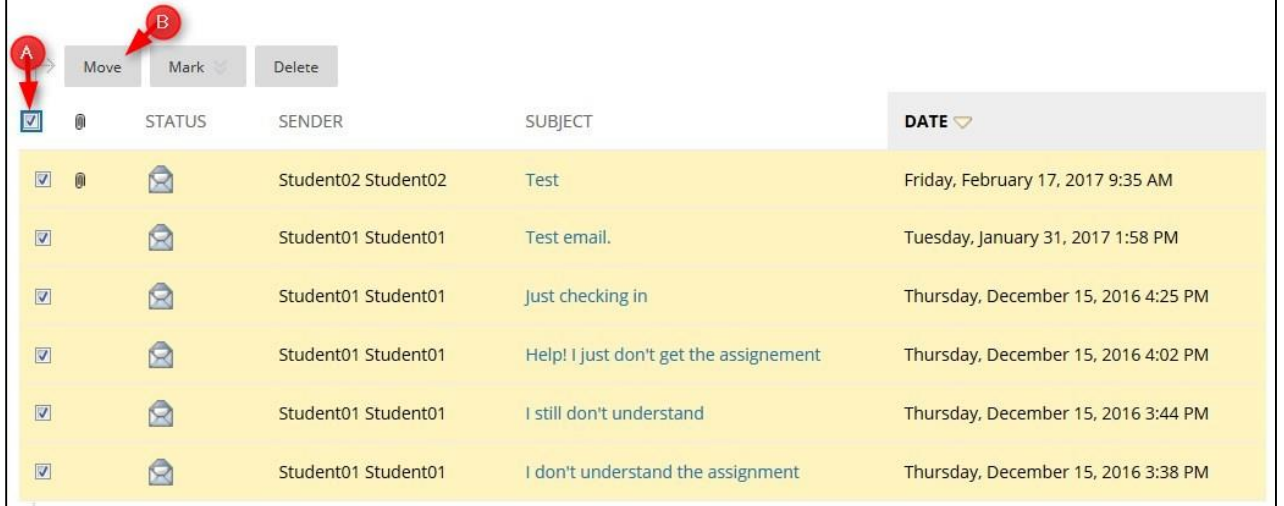

# **7. Select a Personal Folder** you created and then click **Submit**

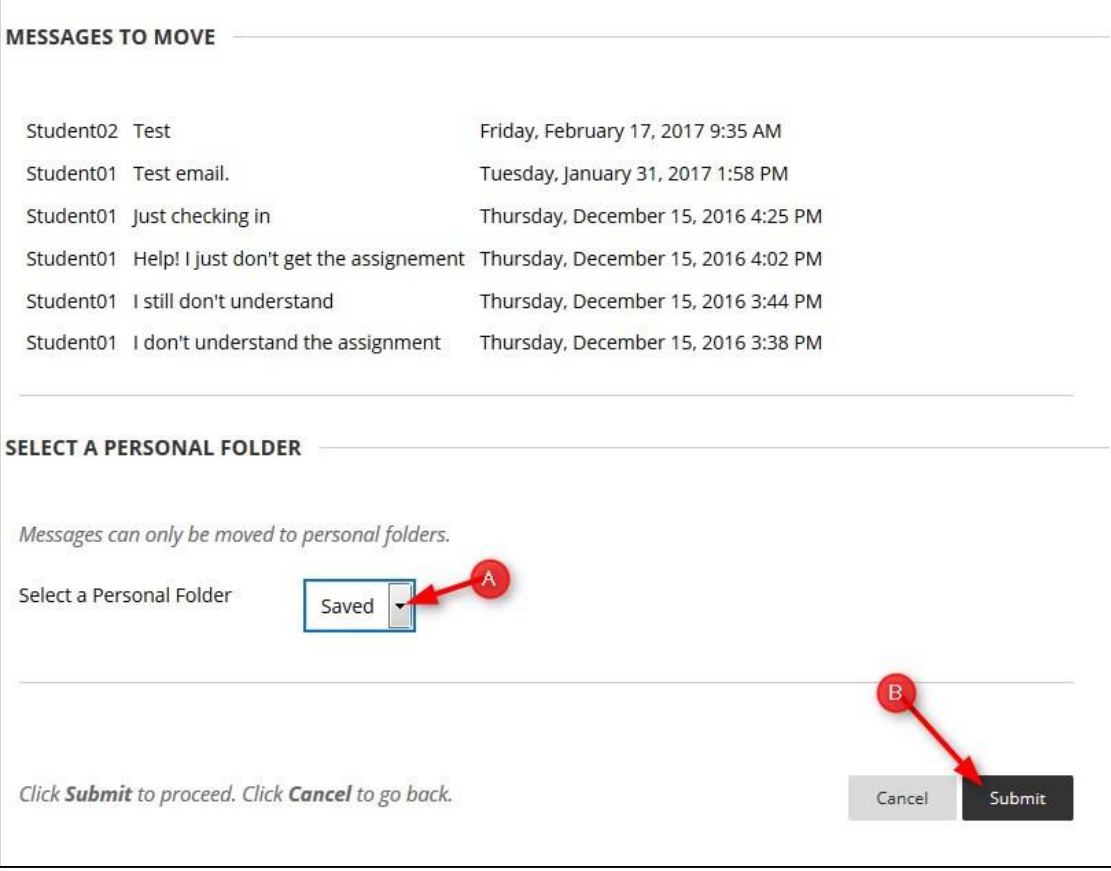

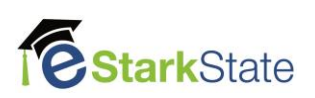

### **8.** Click **Ok.** All the messages in the Inbox have been moved to the Saved folder.

#### Folder Inhox

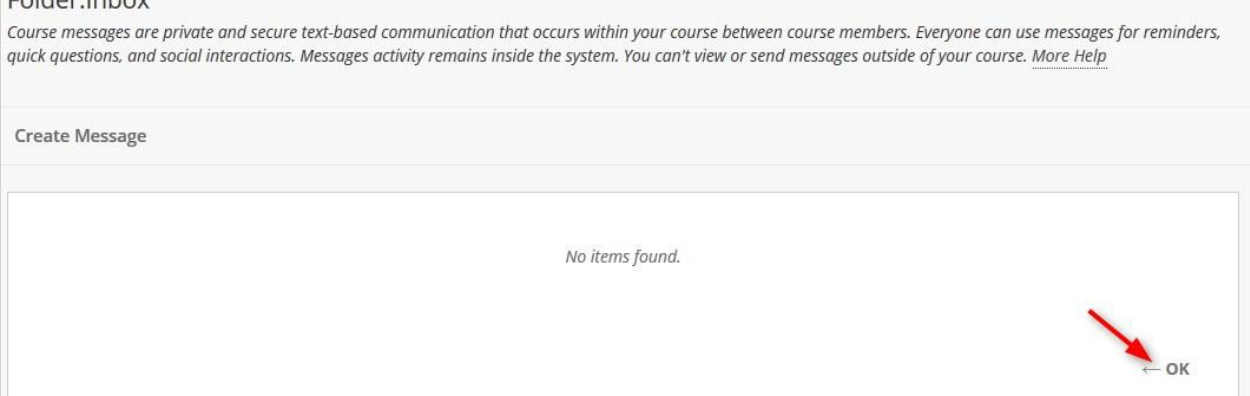

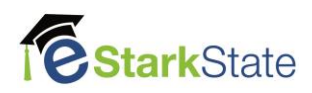